## **Учебно-тренировочная модель MRP-системы.**

Часть 2 – пример загрузки производственных мощностей

Шаг 1 достижение дневного лимита производственных мощностей В примере производства «Турарега» максимально возможное количество производимых единиц продукта в день – 4 шт. Данное количество ограничивают возможности производственных мощностей предприятия, которые в приводимом примере калькуляции представлены количеством операций в сутки. Для того, чтобы увидеть, какие именно участки ограничивают количество выпускаемого продукта создаем 4 заказа по продаже «Турарега» на одну и ту же дату – 01 сентября 2009г.

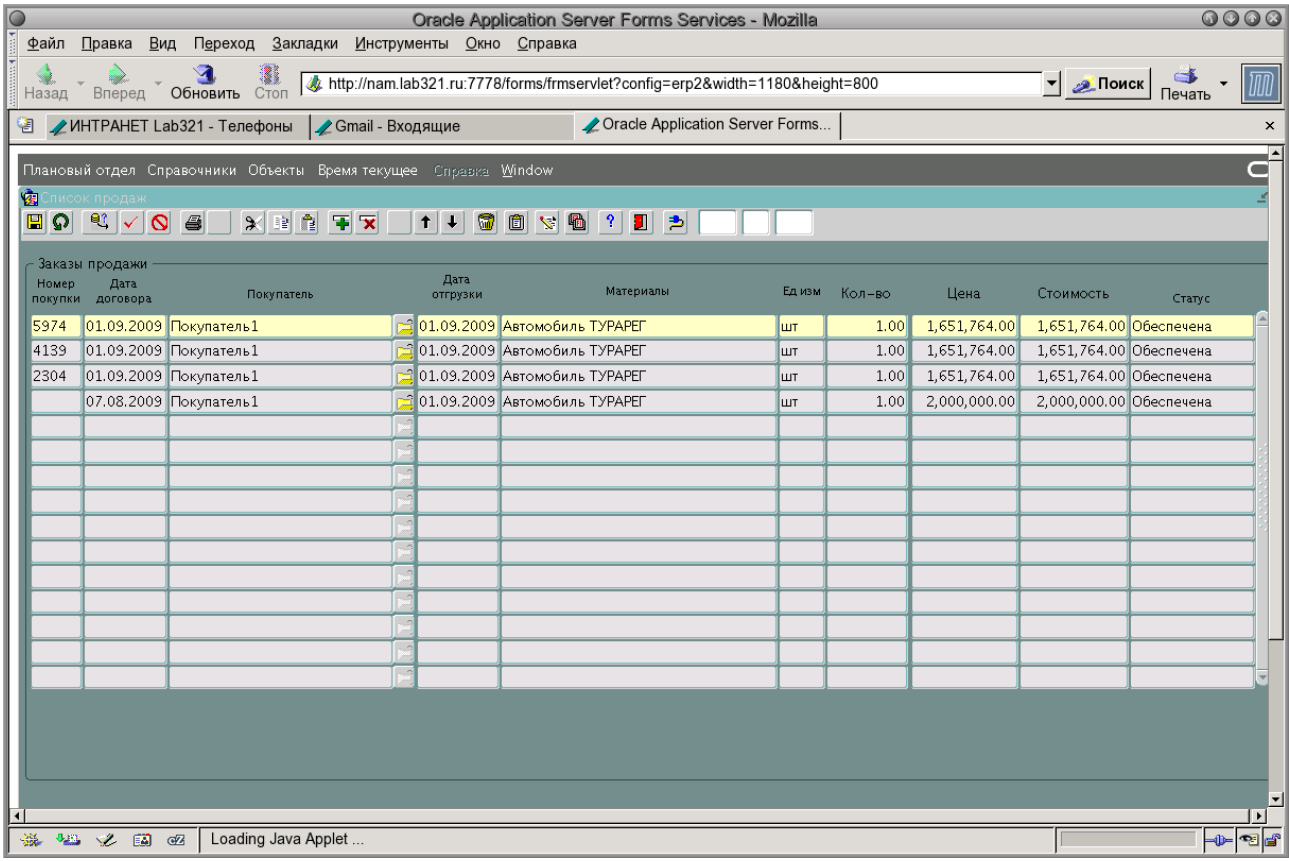

Получаем отчет «План производства» развернутый по дням, начиная с даты 21 августа 2009:

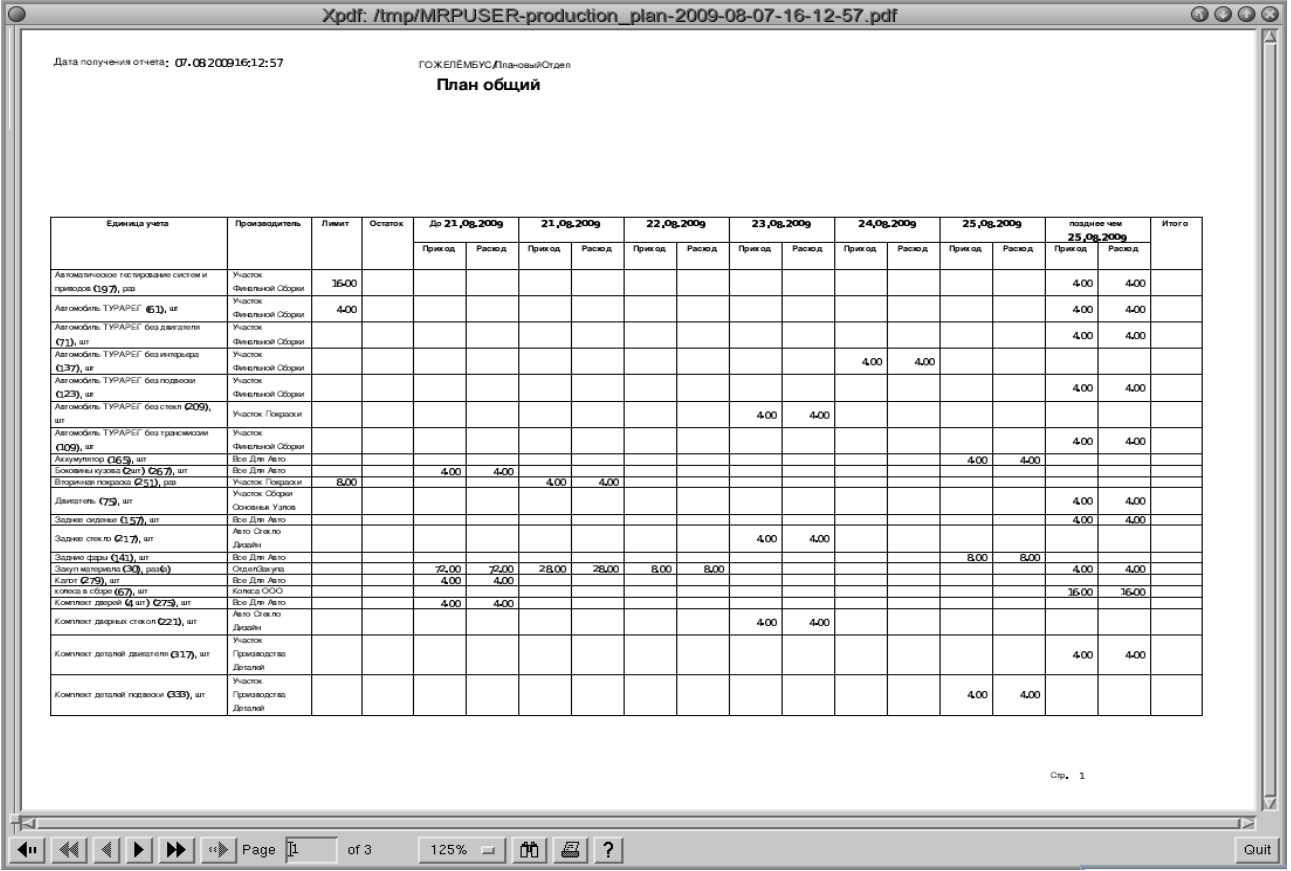

![](_page_1_Picture_19.jpeg)

![](_page_2_Picture_51.jpeg)

По отчету можно увидеть какие производственные операции достигли своего дневного лимита:

а) первичный тест-драйв и установка заводских регулировок (участок финальной сборки)

б) установка передней панели (участок финальной сборки)

в) установка подвески (участок финальной сборки)

г) установка трансмиссии (участок финальной сборки)

Все ограничения по производственной мощности определяются «участком финальной сборки». В приведенном примере он является так называемым «узким местом», которое ограничивает количество выпускаемой продукции.

Шаг 2 превышение дневного лимита производственных мощностей Внесем еще один заказ по продаже «Турарега» на ту же самую дату 01 сентября 2009 г

![](_page_2_Picture_52.jpeg)

![](_page_3_Picture_4.jpeg)

## Получаем отчет «План производства» по дням с даты 21 августа 2009 года

![](_page_4_Picture_22.jpeg)

В отчете по операциям, которые на 1 шаге были загружены до максимального дневного лимита, произошло превышение. Это превышение также можно увидеть в форме «Превышение лимитов»:

![](_page_4_Picture_23.jpeg)

Превышение лимитов означает, что при существующих производственных мощностях какие то из планируемых заказов не будут выполнены в срок. Если нет

возможности увеличить производственные мощности на «узких участках», то нужно сдвигать выполнение заказов на более поздние сроки.

Шаг3 сдвиг заказов с превышением лимита на более поздний срок. Запускаем процедуру «Сдвиг заказов при превышении лимитов производства» (меню «Плановый отдел»/ «Процедуры»). Процедура выдает отчет:

![](_page_5_Picture_22.jpeg)

## Форма «Превышение лимитов» теперь пустая:

![](_page_5_Picture_23.jpeg)

Также запускаем отчет «План производства» по дням, но теперь сдвинем его на позже с даты 25 августа, чтобы увидеть как распределились операции, по которым было превышение лимитов:

![](_page_6_Picture_10.jpeg)

![](_page_7_Picture_21.jpeg)

Из отчета видим, что операции по которым было превышение на шаге 2, распределены по дням без превышения. Операция «Первичный тест-драйв и установка заводских регулировок» происходит в более поздний срок, чем возможно детально увидеть в отчете. Для того, чтобы увидеть распределение по дням по этой операции запускаем отчет с даты 29 августа 2009 года (только стр.2):

![](_page_7_Picture_22.jpeg)

Шаг 4 достижение полной равномерной загрузки производственных мощностей Создадим с помощью демо-процедуры «Создание заказов» заказы по продаже максимально возможного количества выпуска «Турарега» в день (4 шт) на месяц сентябрь 2009 и половину октября 2009:

![](_page_8_Picture_24.jpeg)

Отчет «План производства» по неделям с даты 01 сентября 2009 года показывает загрузку производственных мощностей на месяц сентябрь:

## Xpdf: /tmp/MRPUSER-production\_plan-2009-08-10-14-14-02.pdf

Дата получения отчета: 10.08 200914:14:02

 $\overline{G}$ 

ГОЖЕЛЁМБУС Плановый Отдел План общий

![](_page_9_Picture_23.jpeg)

![](_page_9_Picture_24.jpeg)

 $\overline{\phantom{0}000}$ 

![](_page_10_Picture_1.jpeg)